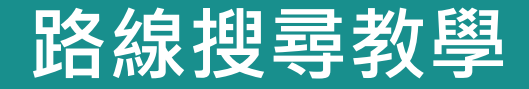

**方法1:**

方方<br>方<br>方<br>方<br> 如你未允許「香港出行易」取 用位置,請於主頁按**「搜 尋 起 點、公 共 交 通 路 線 或停 車 場」**,輸入起點, 再輸入目的地。

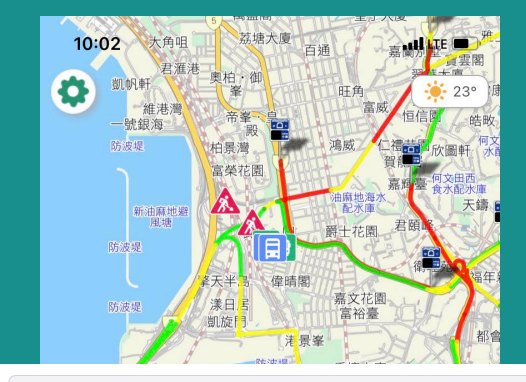

 $\Omega$ 搜尋起點、公共交通路線或停車場

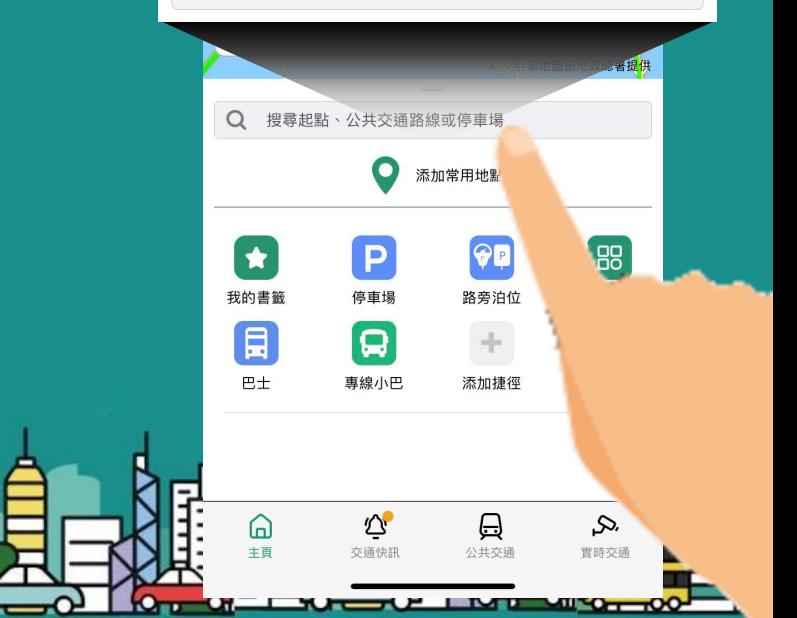

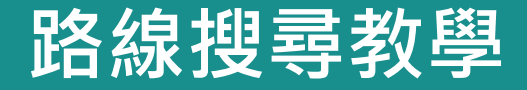

**方法2:**

如你已允許「香港出行易」取用 位置,會於主頁看到一個座標圖 案顯示你的所在地。

你的所在地已自動設為起點,你 可於主頁按下**「 搜尋目的地 、公 共 交 通 路 線 或 停 車 場」**輸入目的地。

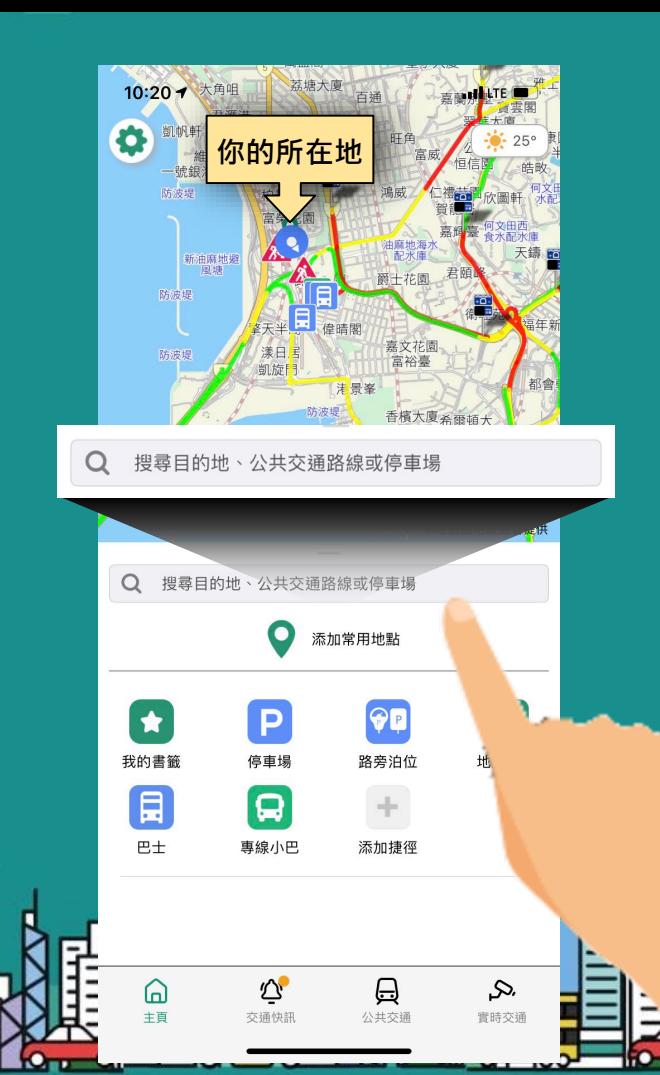

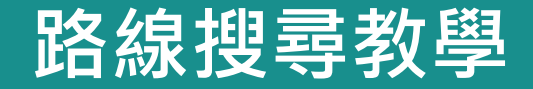

方法3:<br>於地圖上按住你的起點,然後<br>選擇「設為起點」,再輸入目的地。 選擇**「設為起點」**,再輸 入目的地。

**方法3:**

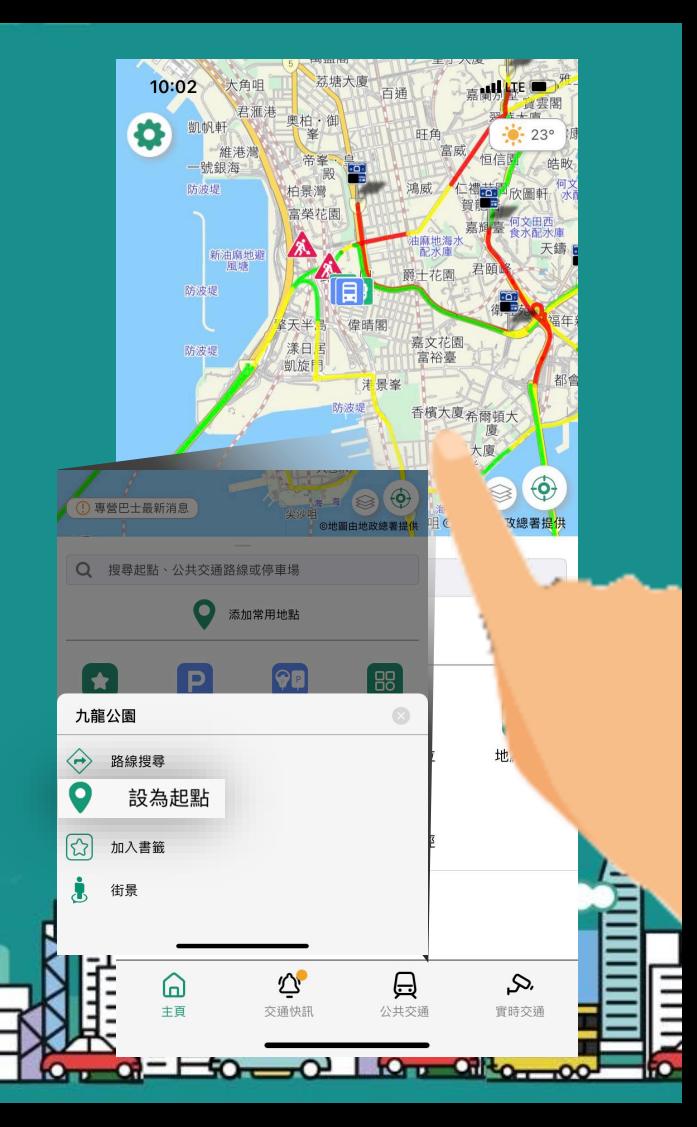

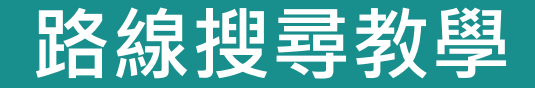

大陆 **方法4:**<br>旅地圖上按住你的目的地,選擇<br>「路線搜尋」<sub>, 再輸入起點。<br>「<br>」</sub> **「路線搜尋」**,再輸入起點。

**方法4:**

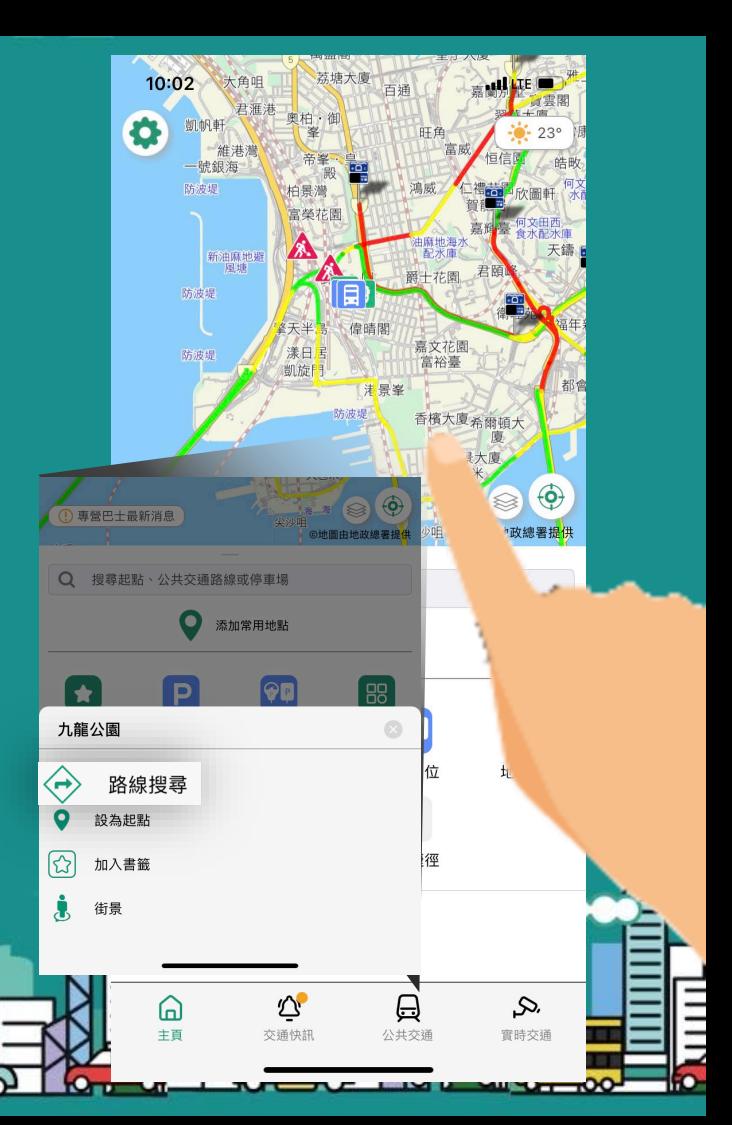

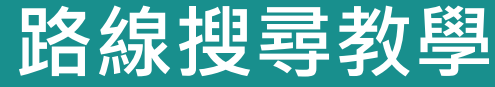

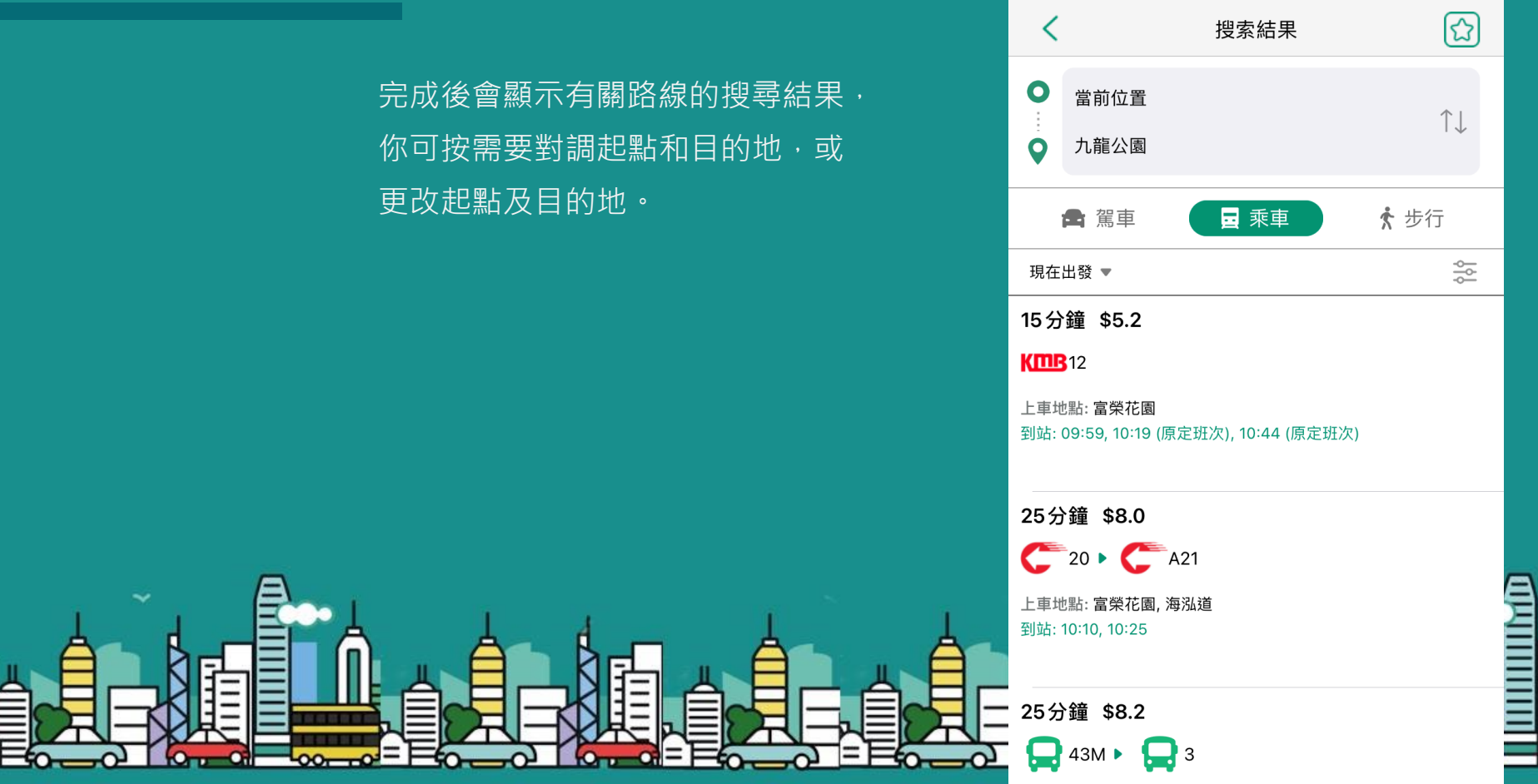

 $9:52 \; 7$ 

 $\cdot$ ull LTE

 $\equiv$ 

łЮ

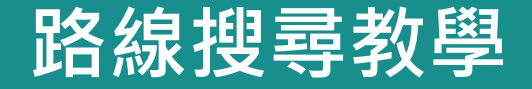

**iPhone用戶提示 : 如何允許「香 港 出行易」取用位置 ?**

前往 **設定 「香港出行易」**  $\rightarrow$  位置, 将允許取用位置設定為 **「使用App時」**或**「總是」**

**註:如果這些步驟無法解決問題,請向你的裝置製造商尋求協助。**

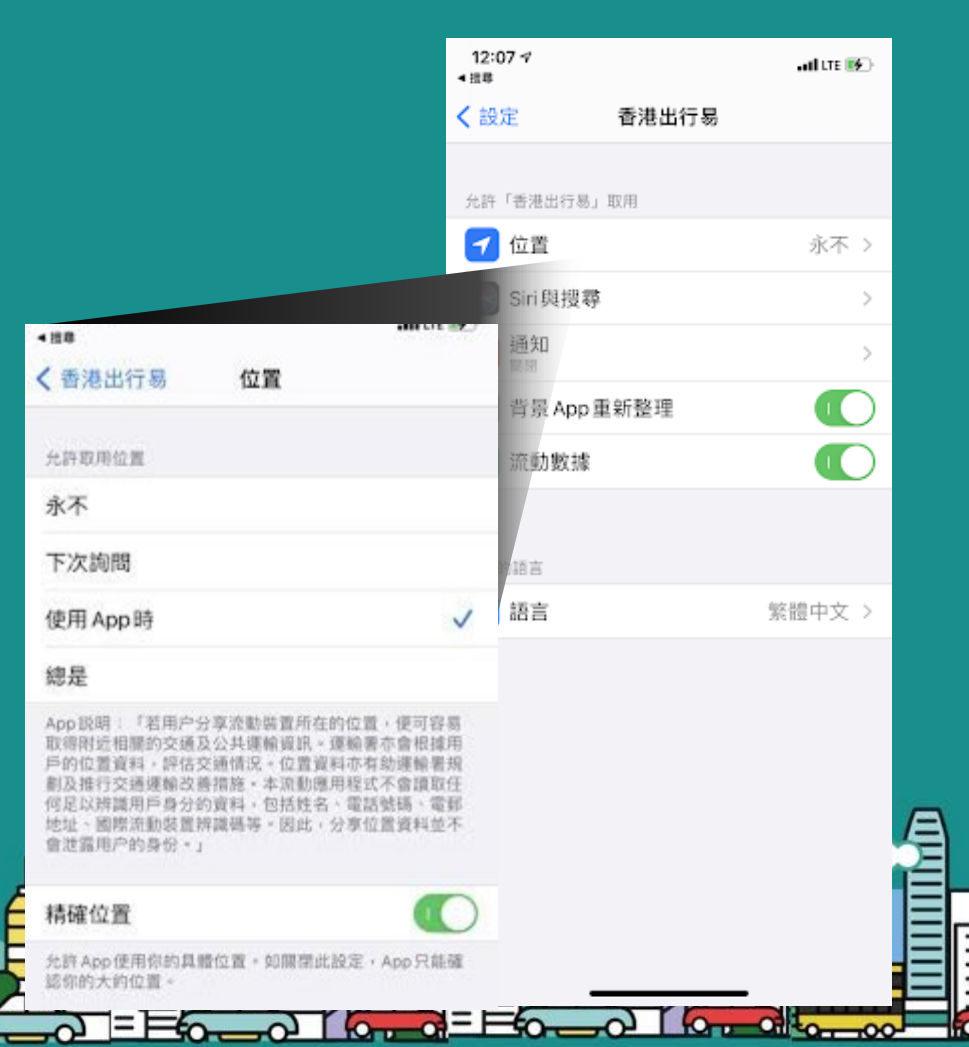

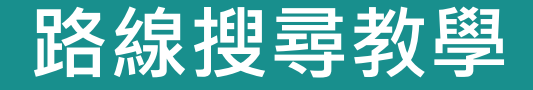

**Android用戶的提示 : 如何允許「香 港出行易」取用位置 ?**

前往**設定 應用程式和 通 知 「香港出行易」 權 限**,按下**地 點** 允許取 用位置

**註:如果這些步驟無法解決問題,請向你的裝置製造商尋求協助。**

 $\leftarrow$ 

 $\odot$ 

 $\Box$ 

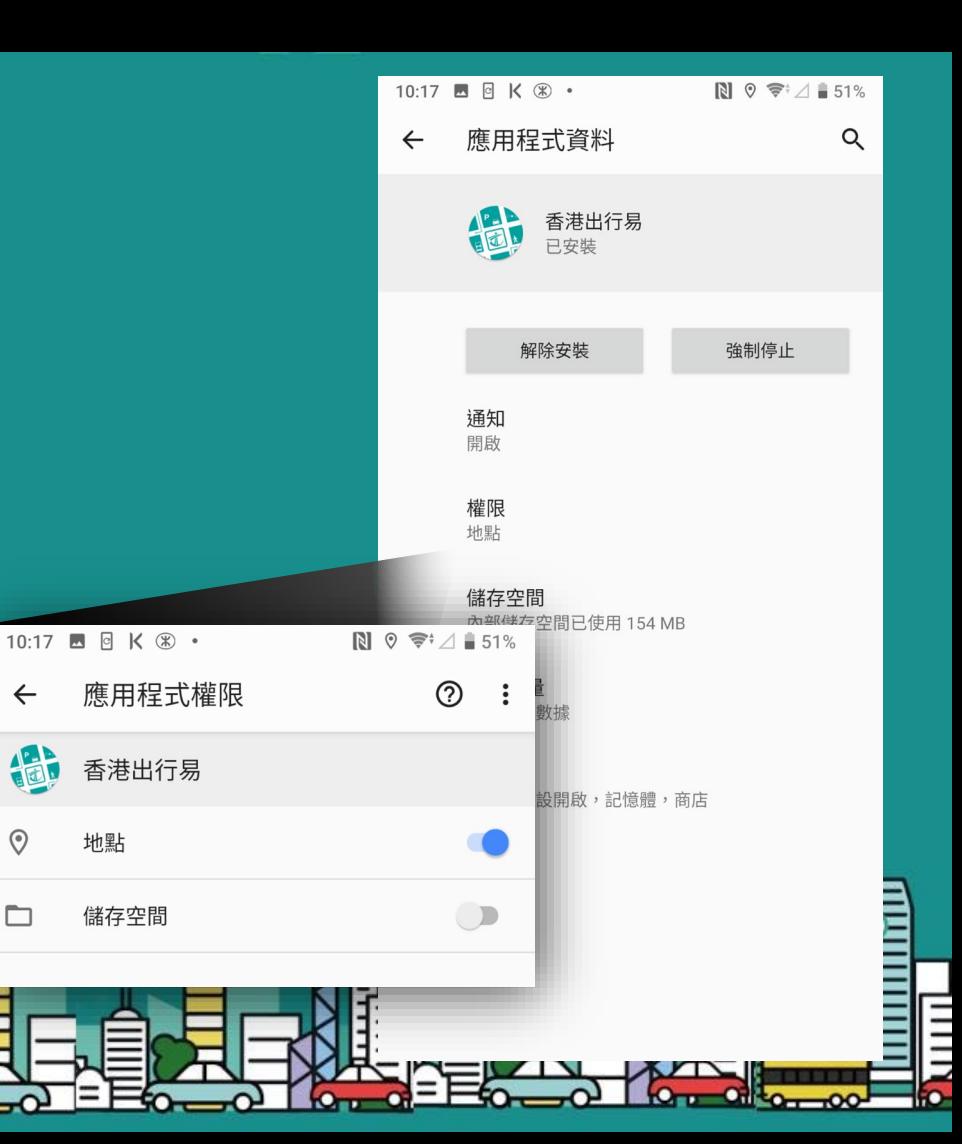